# **CHAPTER 3 PENGENALAN MS. WORD**

**I. Tujuan** : Mengenal dan dapat menjalankan MS. Word.

## **II. Alat dan bahan :**

- 1. Teori-teori tentang MS. Word
- 2. MS. Word
- 3. Sumber online lain tentang MS. Word

## **III. Teori dasar**

Microsoft Word merupakan program aplikasi pengolah kata (**word processor**) yang yang biasa digunakan untuk membuat laporan, dokumen berbentuk surat kabar, label surat, membuat tabel pada dokumen. Microsoft Word 2007 merupakan program pengolah kata terbaru dari Microsoft.

Berikut ini adalah beberapa istilah yang akan dipakai dalam mengoperasikan Microsoft Word 2007:

### *Hotkey / shortcut*

Berupa kombinasi beberapa tombol tertentu pada keyboard yang menyebabkan program aplikasi yang sedang berjalan untuk melakukan suatu proses tertentu.

## *Toolbar (pada Mic. Word 2007 disebut ribbon)*

Pada Mic. Word 2007, perintah-perintah sudah ditampulkan dalam grupgrup terpisah

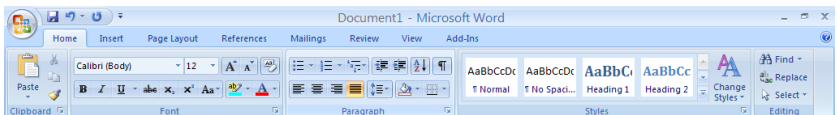

### *Ruler margin (Indent)*

Digunakan untuk mengatur batas kiri dan kanan dari suatu halaman

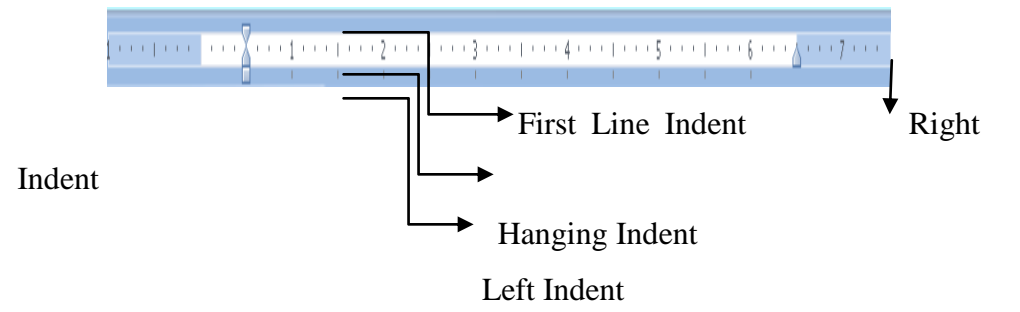

First Line Indent

Digunakan untuk mengatur posisi huruf pertama pada setiap awal paragraf

Hanging Indent

Digunakan untuk mengatur posisi huruf setelah baris pertama pada suatu paragraf

Left Indent

Digunakan untuk mengatur batas kiri untuk semua teks

Right Indent

Digunakan untuk mengatur batas kanan untuk semua teks

### **Mengoperasikan Microsoft Word**

## **A. Membuka Microsoft Word**

Untuk membuka Microsoft Word ada 2 cara, yaitu :

1. Double Click icon Microsoft Word pada Desktop

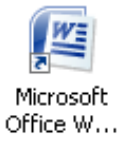

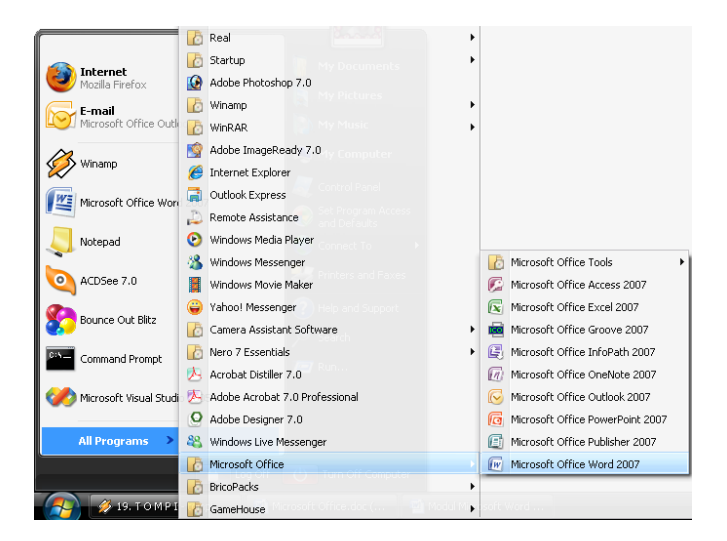

2. Click Start  $\rightarrow$  Programs  $\rightarrow$  Microsoft Office  $\rightarrow$  Microsoft Word 2007

### **B. Membuat Dokumen Baru**

Jika kita baru memulai mengoperasikan Microsoft Word, biasanya akan langsung ditampilkan dokumen kosong yang siap untuk ditulisi. Namun, jika komputer tidak secara otomatis menyediakan dokumen kosong, ada 2 cara yang dapat menjadi alternatif dalam membuat dokumen baru.

- 1. Click icon  $\left(\frac{1}{\sqrt{16}}\right)$  atau tekan  $\text{Alt} + \text{F} \to \text{New} \to \text{Blank}$  Document
- 2. Tekan **Ctrl+N** pada keyboard

#### **C. Membuka File yang sudah Tersimpan**

Ada beberapa cara untuk membuka file yang telah tersimpan dalam folder komputer kalian, antara lain :

- 1. Click icon  $\left( \frac{\mathbf{a}}{\mathbf{a}} \right)$  atau tekan  $\mathrm{Alt} + \mathrm{F} \to \mathrm{Open}$
- 2. Tekan **Ctrl+O** pada keyboard

Dari ketiga cara di atas, akan menghasilkan tampilan kotak dialog Open File, pilih file yang ingin dibuka dengan menentukan letak foldernya terlebih dahulu. Click tombol Open, maka file yang dipilih akan dibuka oleh Microsoft Word.

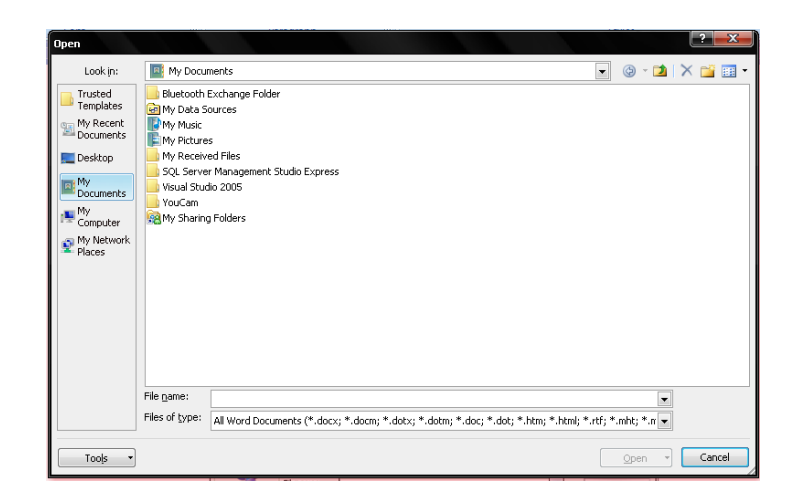

### **D. Menyimpan Dokumen**

Segera setelah memulai penulisan sebuah dokumen sedapat mungkin dilakukan penyimpanan. Hal ini bertujuan untu menghindari dari hilangnya dokumen.

Ada beberapa cara untuk menyimpan file dalam folder komputer kalian, antara lain:

- 1. Click icon  $\Box$  atau tekan  $Alt+F \rightarrow$  Save As
- 2. Klik icon Save pada ribbon
- 3. Tekan **Ctrl+S** pada keyboard

Kemudian akan ditampilkan kotak Dialog Save As. Ketikkan nama file dokumen anda, dan Click **Save**.

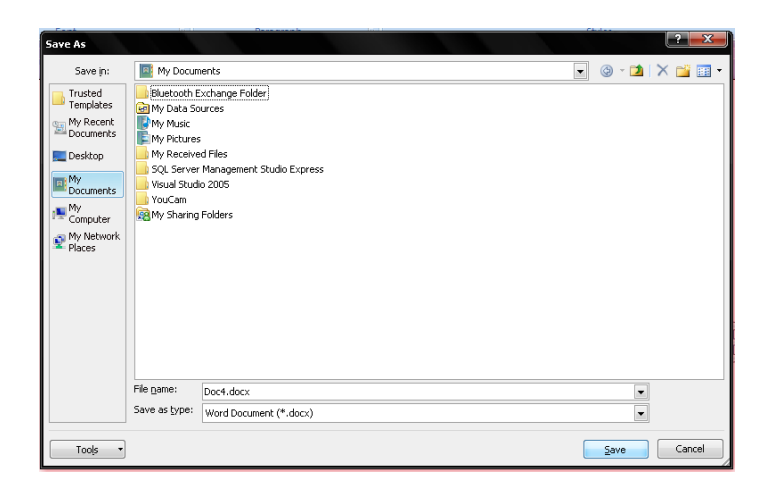

### **E. Menutup File Dokumen**

- 1. Click icon  $\Box$  atau tekan  $\text{Alt} + \text{F} \rightarrow \text{Close}$
- 2. Klik icon  $\times$  pada ribbon

#### **F. Menutup Jendela Microsoft Word**

Pada saat menutup jendela Microsoft word, anda pastikan terlebih dahulu bahwa dokumen telah tersimpan dengan benar.

- 1. Click icon  $\left(\frac{\mathbf{H}_{\mathbf{B}}}{\mathbf{B}}\right)$  atau tekan **Alt+F**  $\rightarrow$  Exit Word
- 2. Click  $\times$  pada kanan atas dari jendela Microsoft Word

### **Mengedit Teks**

Jika anda membuat kesalahan selama penulisan teks, Anda dapat memperbaikinya dengan :

- 1. Tekan tombol **BacksSpace** pada keyboard untuk menghapus satu karakter di kiri titik sisip.
- 2. Tekan tombol **Delete** pada keyboard untuk menghapus karakter di kanan titik sisip.
- 3. Tekan **Ctrl+Y** pada keyboard, untuk melakukan pengualangan teks (repeat).
- 4. Tekan **Ctrl+Z** pada keyboard atau klik icon Undo **pada ribbon**, untuk menghapus teks
- 5. Untuk pindah ke baris baru tanpa menyisipkan sebuah tanda paragraf, tekan tombol **Shift+Enter.**

#### **A. Mengcopy Teks**

Untuk meng-copy teks yang anda pilih ke lokasi lain, lakukan :

- 1. Block teks yang akan anda copy
- 2. Click icon copy  $\mathbf{E}$  pada ribbon
- 3. Click icon paste  $\Box$  pada ribbon

Selain cara copy-paste di atas, ada juga cara lain dengan menggunakan keyboard. Untuk mengcopy gunakan **Ctrl+C** sedangkan untuk paste gunakan **Ctrl+V**.

## **B. Memformat Teks**

Anda dapat mengatur format teks dengan menggunakan salah satu cara berikut ini :

- 1. Block teks yang akan anda format, kemudian atur formatnya sesuai yang anda inginkan.
- 2. Tempatkan kursor pada posisi awal kemudian mengatur formatnya. Dengan cara ini, semua teks yang Anda ketik mulai dari posisi awal akan mengikuti format yang Anda pilih sampai Anda melakukan perubahan kembali atau memindahkan posisi kursor ke bagian lain dari dokumen.

Untuk mengatur teks anda dapat menggunakan grup **Font** yang ada pada ribbon.

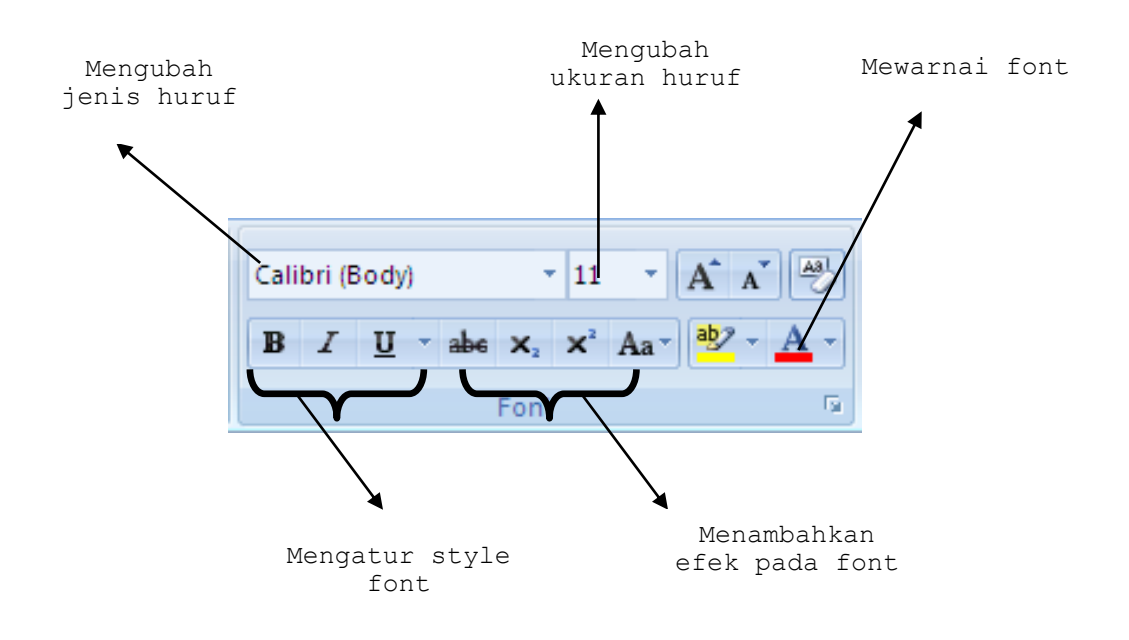

Atau dapat juga diatur dengan menggunakan kotak dialog Font dengan hotkey **Ctrl+D** atau **Ctrl+Shift+F**

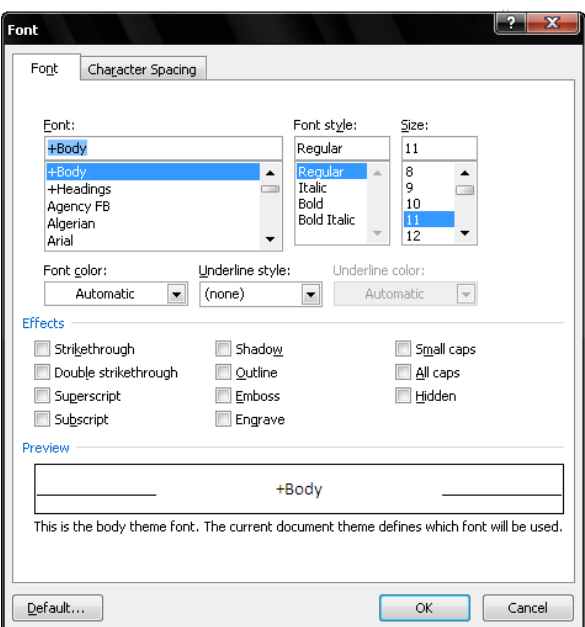

# **Mengatur Paragraf**

Untuk mengatur paragraph anda dapat menggunakan grup **Paragraph** pada ribbon. Bullets dan

Numbering

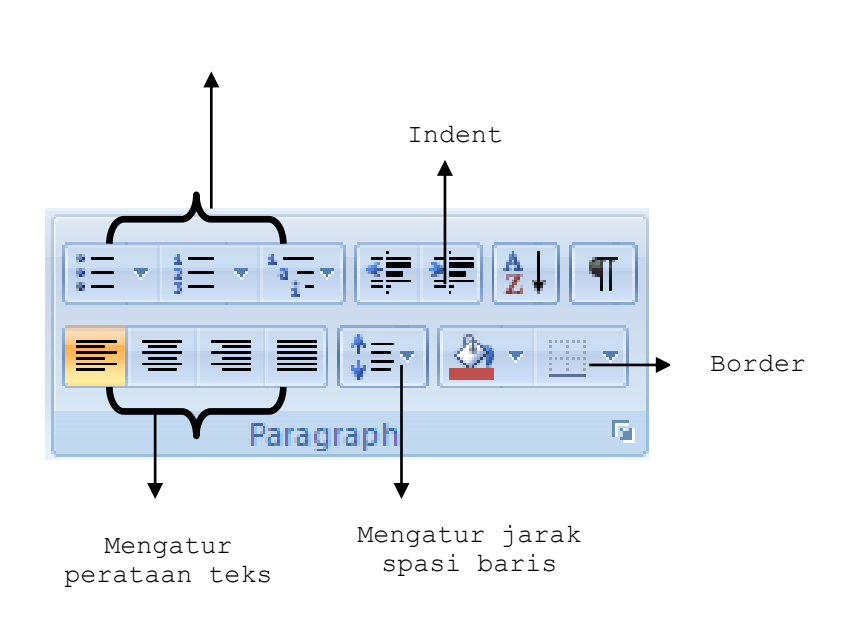

#### **A. Mengatur Perataan Teks Paragraf**

Perataan teks dalam paragraf dapat dilakukan dengan posisi rata sisi kiri (*leftalign*), rata sisi kanan (*right-align*), ditengah (*center*) dan rata sisi kiri dan kanan (*justify*).

#### **B. Mengatur Indentasi**

Anda dapat mengatur indentasi paragraf terhadap margin kiri, margin kanan atau keduanya. Anda juga dapat membuat indentasi hanya pada baris pertama.

#### **C. Mengatur Jarak Spasi Baris**

Apabila diperlukan, Anda dapat mengatur jarak spasi dari baris agar masingmasing baris mempunyai jarak yang cukup dan sesuai dengan kebutuhan.

#### **IV. Tugas**

Beberapa hal yang harus dipahami oleh mahasiswa agar dapat lebih mengenal MS. Word dengan menyelesaikan tugas-tugas berikut ini : Buatlah paragraf di bawah ini dengan spesifikasi:

- $\div$  Spasi = 1.5
- $\triangleleft$  Tipe huruf = Times New Roman
- $\div$  Size huruf = 12

Hore... sudah mulai kukah ni. Perkenalkan ya, namaku Momon. Aku suka banget sama segala hal yang berbau teknologi. Makanya aku masuk jurusan Teknik Informatika. Berikut ini adalah biodataku: Nama lengkap : Momon SUDIRMAN Alamat Jalan Sudirman 1 **NIM** 22085741

Dari teks tersebut, lakukan hal berikut:

- Tekan hotkey **ctrl+S**, apa yang terjadi?
- **★** Kembali ke teks, tekan hotkey **ctrl+A**, apa yang terjadi?
- Klik pada toolbar change case, lalu klik pada sentence case, apa yang terjadi pada karangan tersebut?
- Klik pada toolbar change case, lalu klik pada lowercase, apa yang terjadi pada karangan tersebut?
- Klik pada toolbar change case, lalu klik pada uppercase, apa yang terjadi pada karangan tersebut?
- Klik pada toolbar change case, lalu klik pada capitalize each word, apa yang terjadi pada karangan tersebut?
- Klik pada toolbar change case, lalu klik pada toggle case, apa yang terjadi pada karangan tersebut?
- Blok hanya pada kata "Perkenalkan ya", lalu tekan hotkey **ctrl+x**, apa yang terjadi?
- Pindahkan kursor ke sebelah kata "Momon", lalu tekan hotkey **ctrl+v**, apa yang terjadi?
- Lalu tekan hotkey **ctrl+z** sebanyak 2 kali, apa yang terjadi? Apa fungsi hotkey **ctrl+z**?
- Blok kembali pada kata "Perkenalkan ya", lalu tekan hotkey **ctrl+c**, pindahkan kursor ke sebelah kata "Momon",lalu tekan hotkey **ctrl+v**, apa yang terjadi?
- Apa perbedaan hotkey **ctrl+x** dengan **ctrl+c**?
- Apa fungsi hotkey **ctrl+v**?